當 IE 瀏覽器運作不正常時,請檢視下列做法:

一、開啟"網際網路選項"

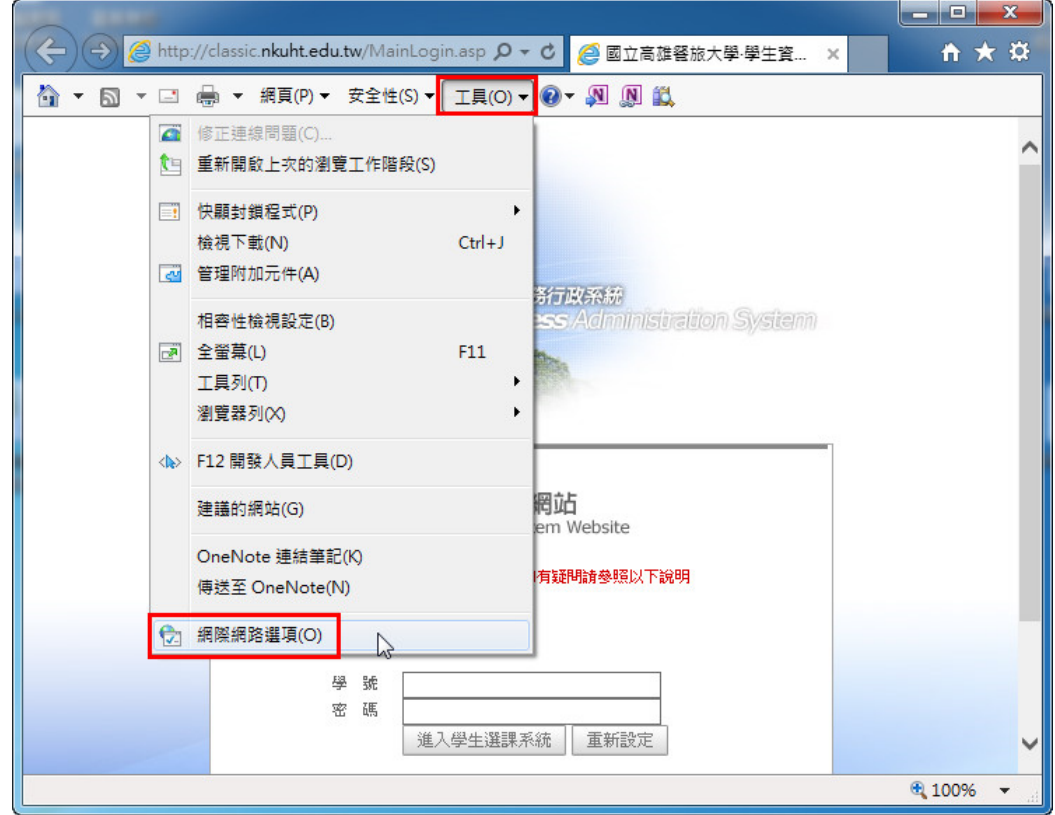

二、請先刪除電腦內暫存檔案,並檢查設定。

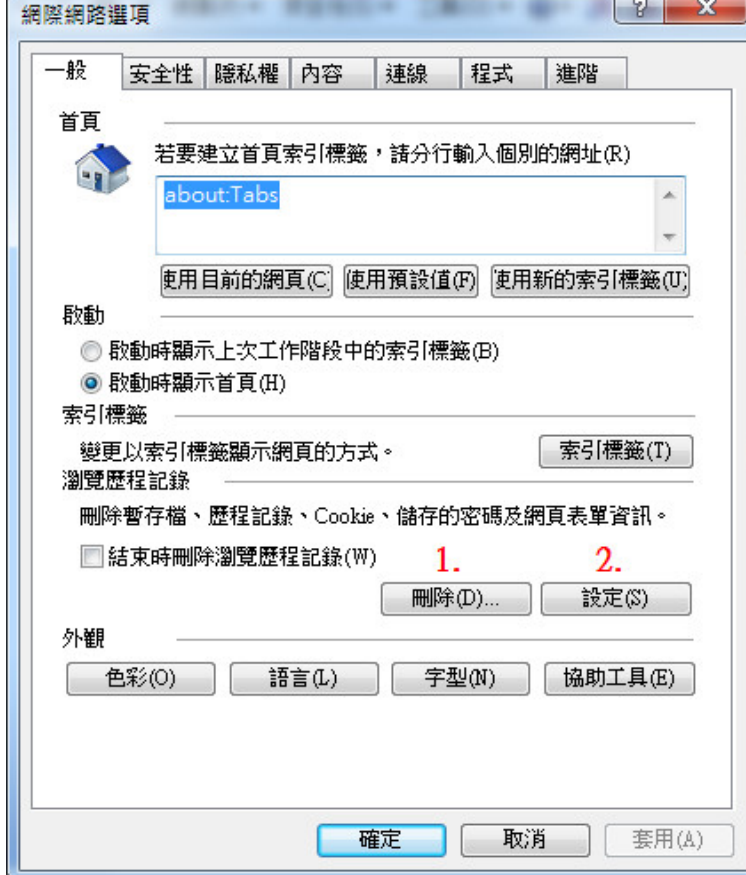

1.刪除暫存檔

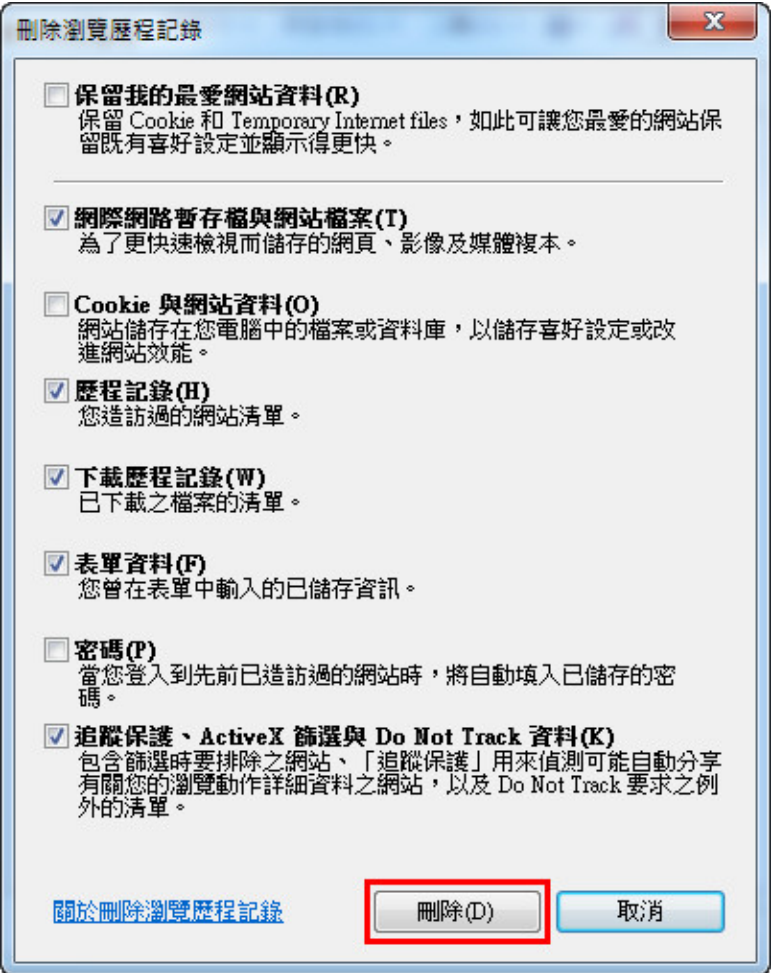

2.檢查設定,請設為"每次造訪網頁時"。

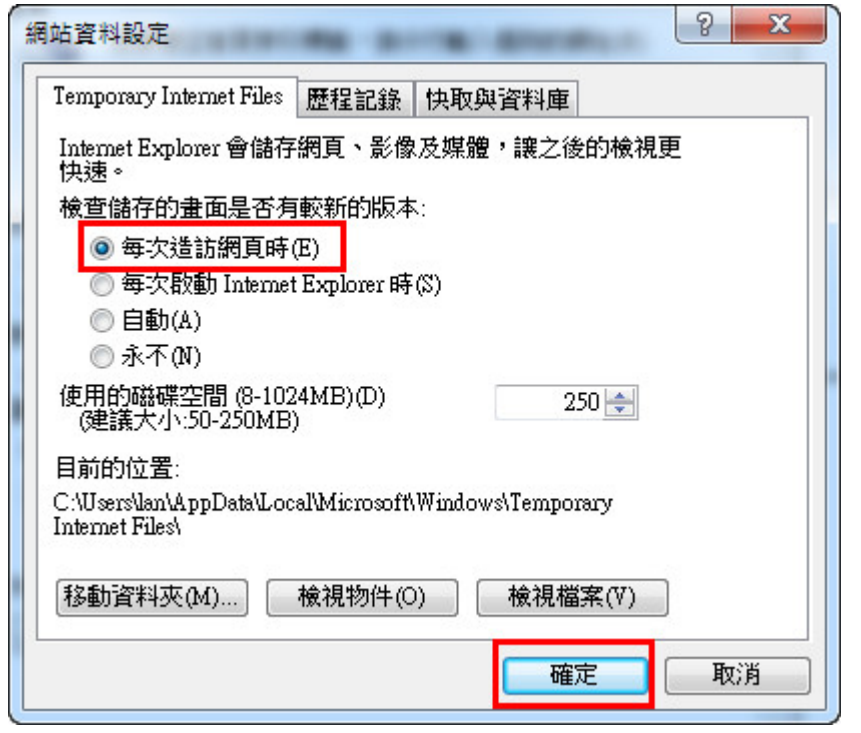

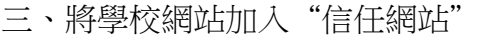

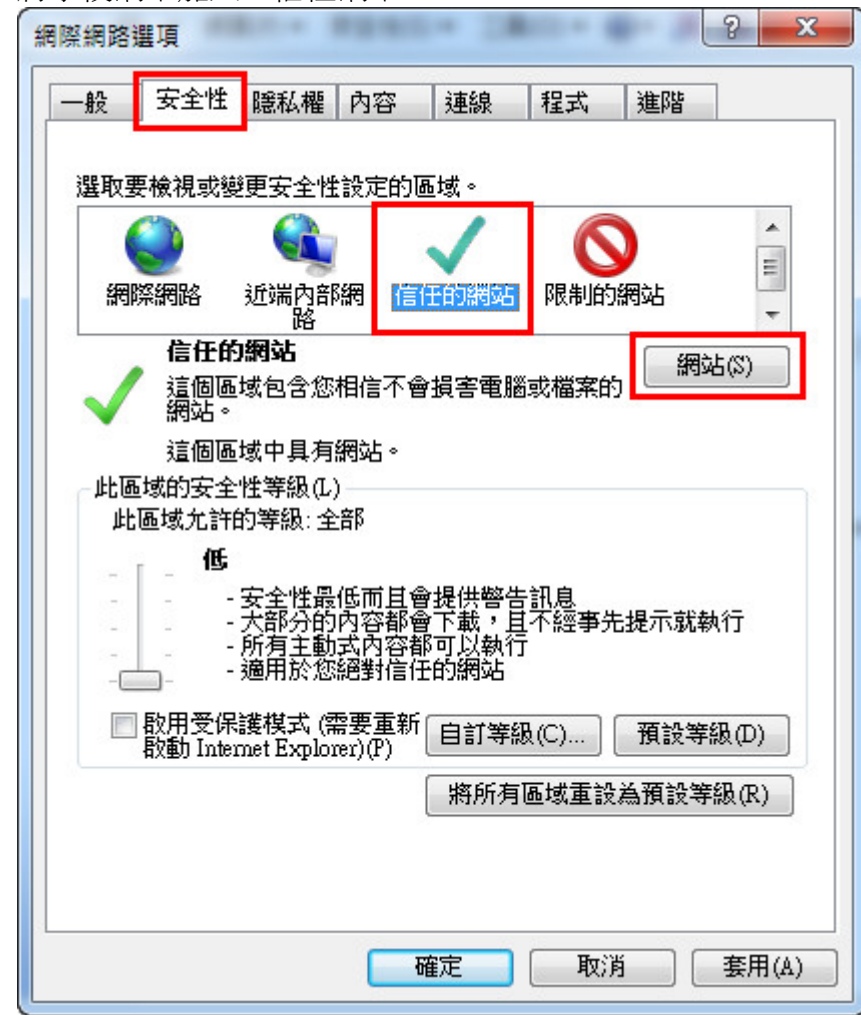

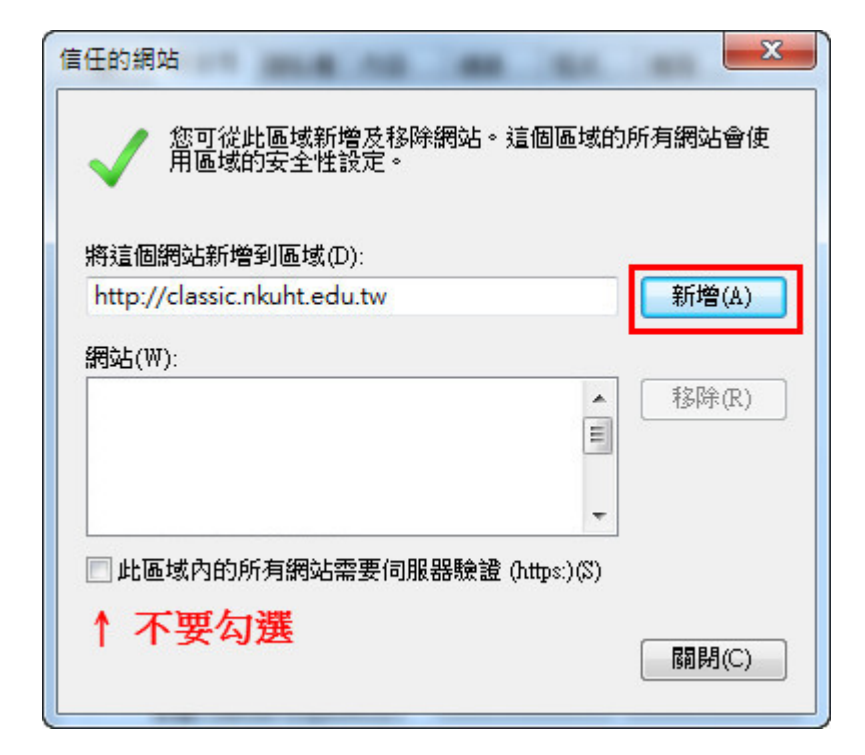

將信任網站的允許安全性等級設為"低"

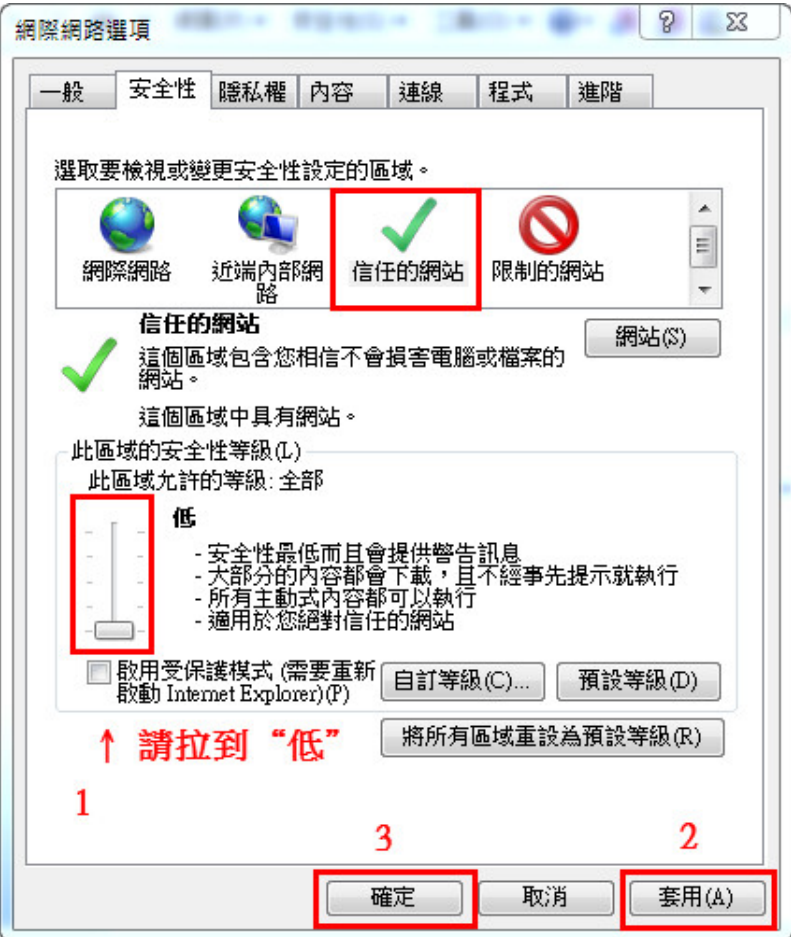

四、瀏覽器運作不良時,請設定為"相容性檢視"。

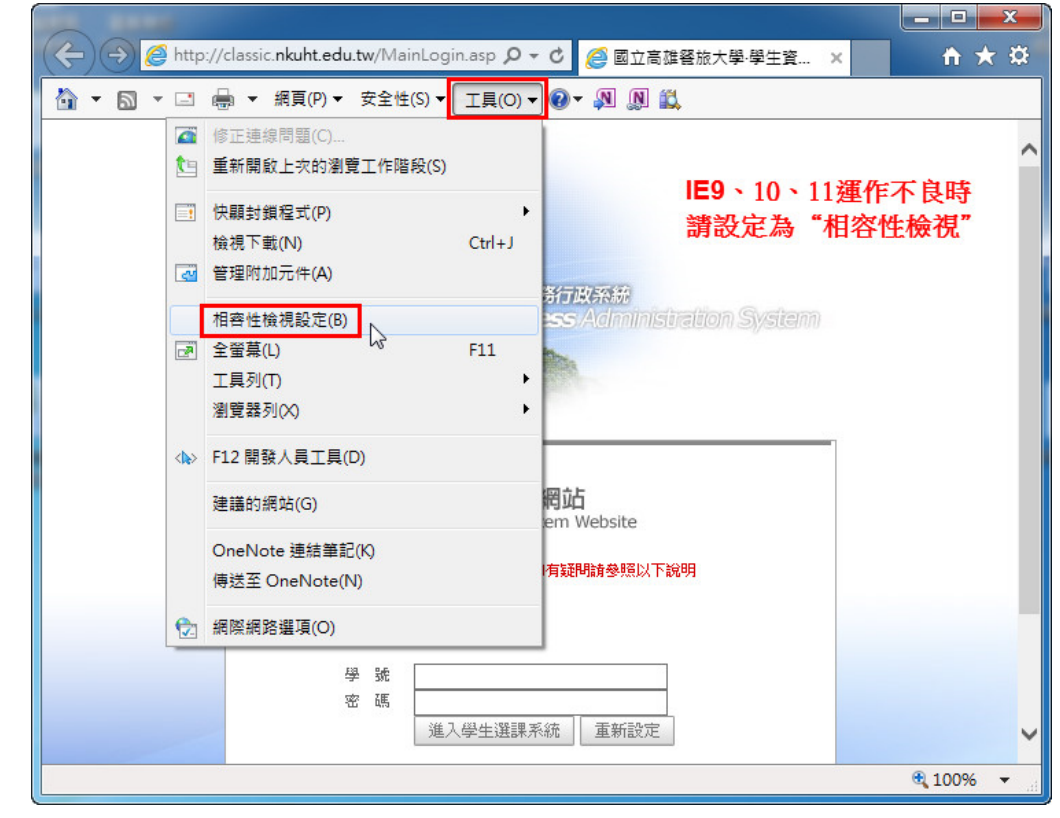

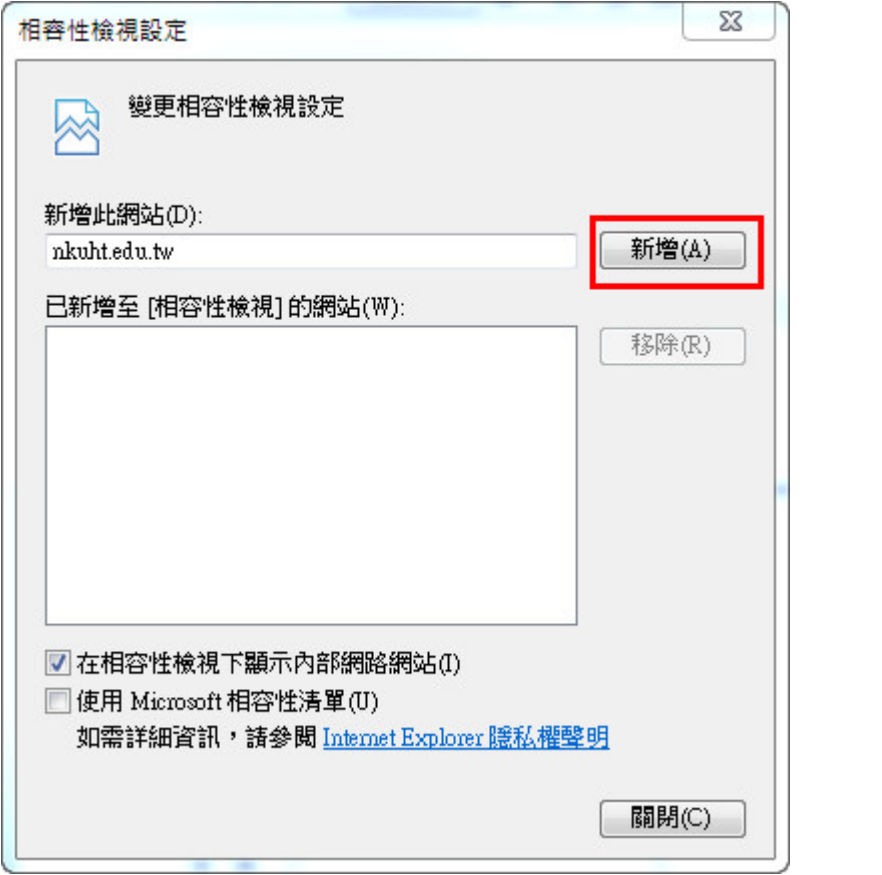